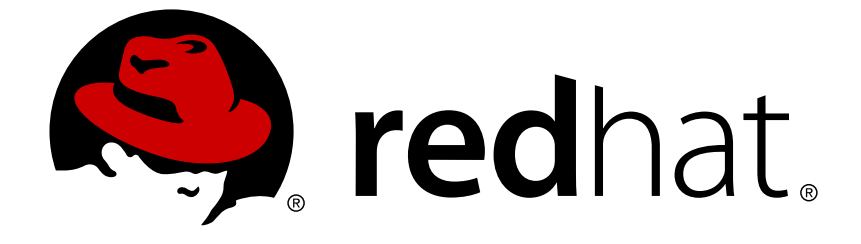

# **Red Hat Single Sign-On 7.1**

# **Getting Started Guide**

For Use with Red Hat Single Sign-On 7.1

For Use with Red Hat Single Sign-On 7.1

# **Legal Notice**

Copyright © 2018 Red Hat, Inc.

The text of and illustrations in this document are licensed by Red Hat under a Creative Commons Attribution–Share Alike 3.0 Unported license ("CC-BY-SA"). An explanation of CC-BY-SA is available at

http://creativecommons.org/licenses/by-sa/3.0/

. In accordance with CC-BY-SA, if you distribute this document or an adaptation of it, you must provide the URL for the original version.

Red Hat, as the licensor of this document, waives the right to enforce, and agrees not to assert, Section 4d of CC-BY-SA to the fullest extent permitted by applicable law.

Red Hat, Red Hat Enterprise Linux, the Shadowman logo, JBoss, OpenShift, Fedora, the Infinity logo, and RHCE are trademarks of Red Hat, Inc., registered in the United States and other countries.

Linux ® is the registered trademark of Linus Torvalds in the United States and other countries.

Java ® is a registered trademark of Oracle and/or its affiliates.

XFS ® is a trademark of Silicon Graphics International Corp. or its subsidiaries in the United States and/or other countries.

MySQL ® is a registered trademark of MySQL AB in the United States, the European Union and other countries.

Node.js ® is an official trademark of Joyent. Red Hat Software Collections is not formally related to or endorsed by the official Joyent Node.js open source or commercial project.

The OpenStack ® Word Mark and OpenStack logo are either registered trademarks/service marks or trademarks/service marks of the OpenStack Foundation, in the United States and other countries and are used with the OpenStack Foundation's permission. We are not affiliated with, endorsed or sponsored by the OpenStack Foundation, or the OpenStack community.

All other trademarks are the property of their respective owners.

# **Abstract**

This guide consists of basic information and instructions to get started with Red Hat Single Sign-On 7.1

# **Table of Contents**

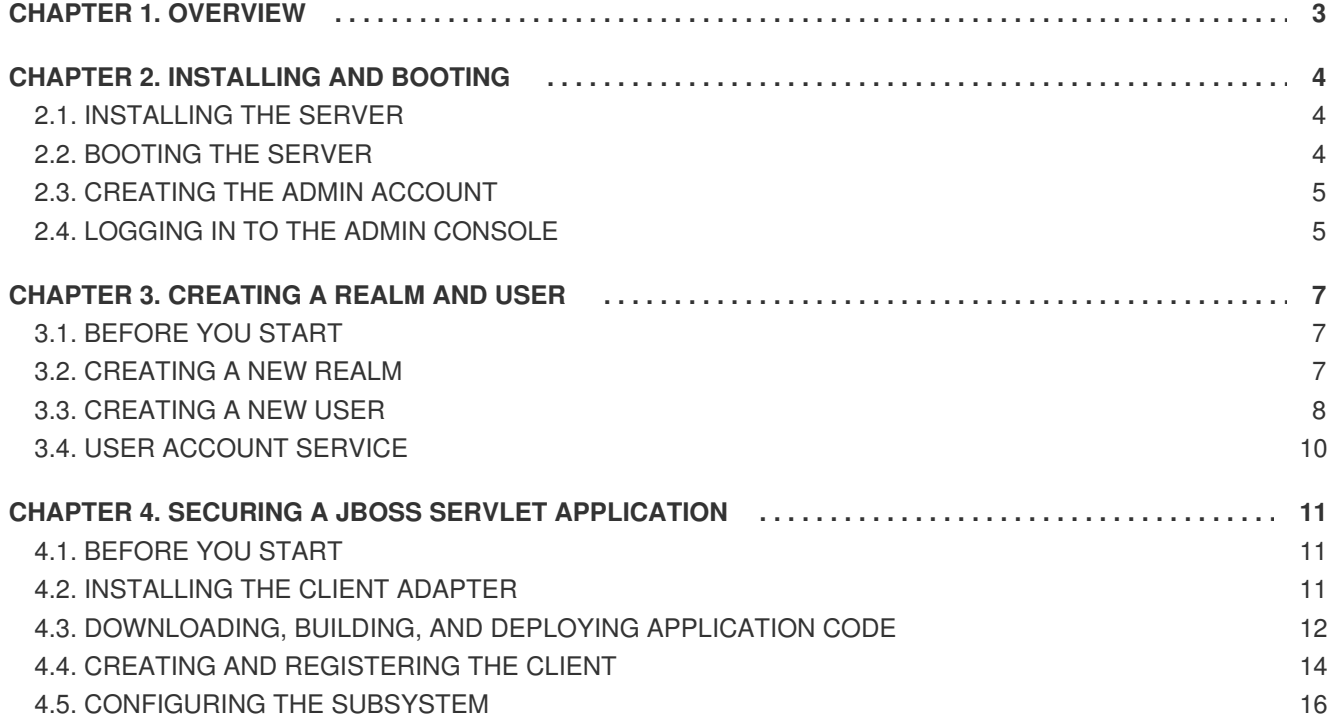

# **CHAPTER 1. OVERVIEW**

<span id="page-6-0"></span>The purpose of this guide is to get you up and running as quickly as possible so that you can play with and test-drive various features that Red Hat Single Sign-On has. It relies heavily on the default database and server configuration and does not cover any complex deployment options. If you want a more indepth discussion of any features or configuration options, consult the various reference guides available.

# **CHAPTER 2. INSTALLING AND BOOTING**

<span id="page-7-0"></span>This very short tutorial walks you through booting up the server in standalone mode, setting up the initial admin user, and logging into the Red Hat Single Sign-On admin console.

# <span id="page-7-1"></span>**2.1. INSTALLING THE SERVER**

The Red Hat Single Sign-On Server is contained in one distribution file:

'RH-SSO-7.1.0.[zip|tar.gz]'

The 'RH-SSO-7.1.0.[zip|tar.gz]' file is the server-only distribution. It contains only the scripts and binaries to run the Red Hat Single Sign-On server.

To unpack these files run the **unzip** or **gunzip** and **tar** utilities.

# <span id="page-7-2"></span>**2.2. BOOTING THE SERVER**

To boot the Red Hat Single Sign-On server, go to the *bin/* directory of the server distribution.

#### **Standalone Boot Scripts**

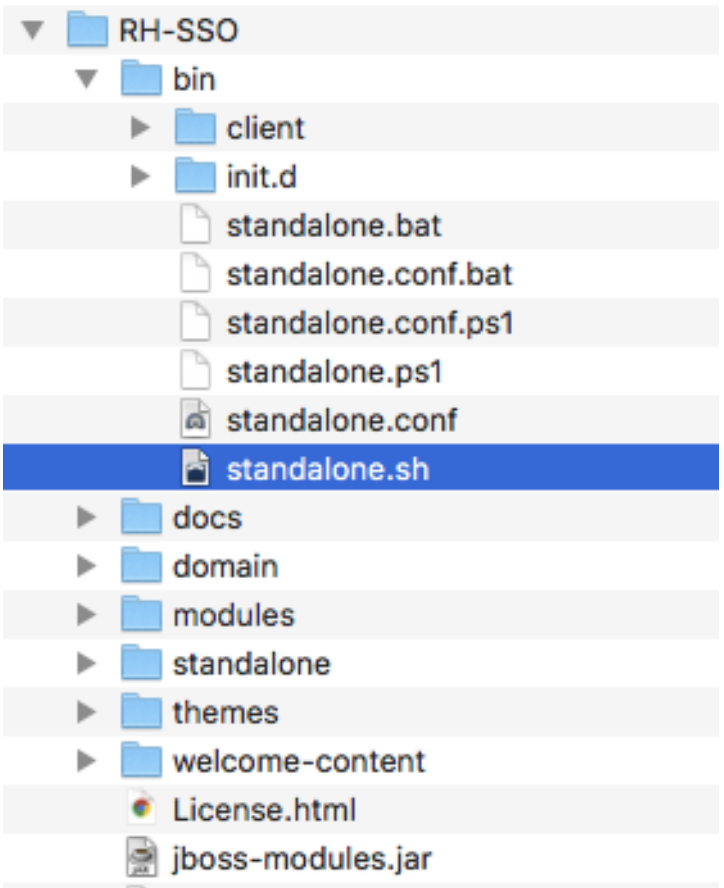

To boot the server:

#### **Linux/Unix**

.../bin/standalone.sh

#### **Windows**

### <span id="page-8-2"></span>...\bin\standalone.bat

# <span id="page-8-0"></span>**2.3. CREATING THE ADMIN ACCOUNT**

After the server boots, open your browser and go to the <http://localhost:8080/auth> URL. The page should look like this:

#### **Welcome Page**

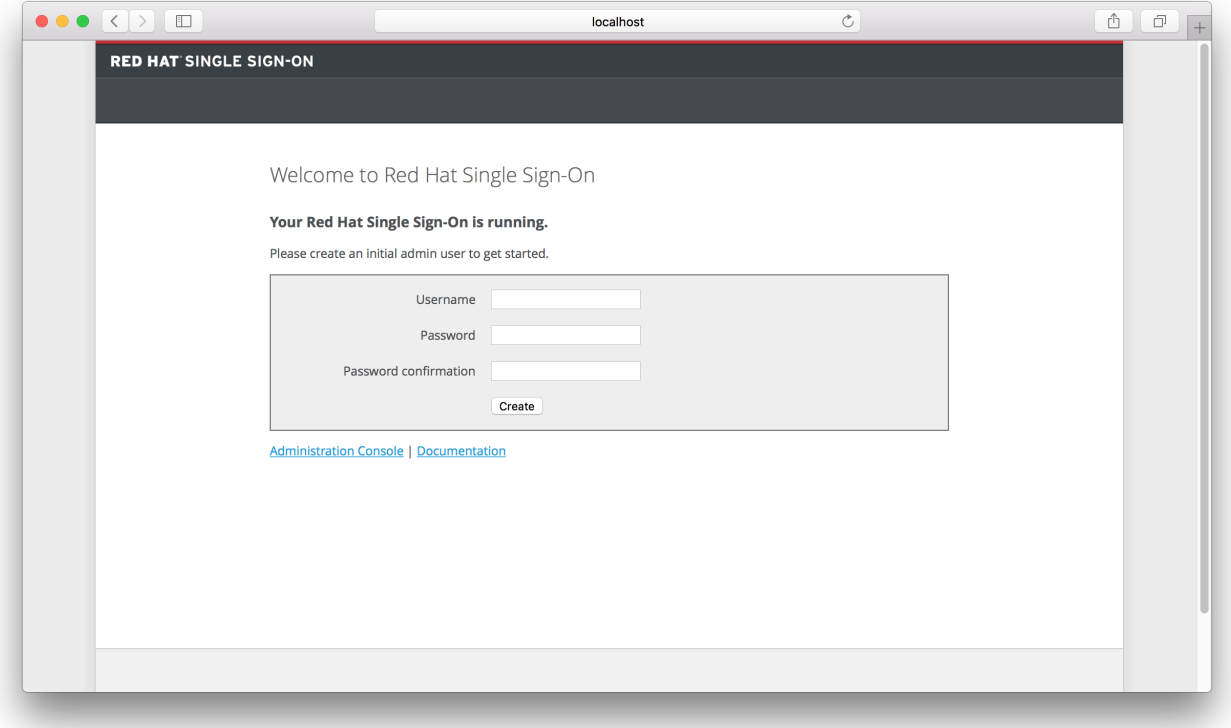

Red Hat Single Sign-On does not have a configured admin account by default. You must create one on the Welcome page. This account will allow you to create an admin that can log into the *master* realm's administration console so that you can start creating realms and users and registering applications to be secured by Red Hat Single Sign-On.

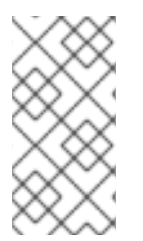

#### **NOTE**

You can only create an initial admin user on the Welcome Page if you connect using **localhost**. This is a security precaution. You can also create the initial admin user at the command line with the **[add-user-keycloak.sh](https://access.redhat.com/documentation/en-us/red_hat_single_sign-on/7.1/html/server_installation_and_configuration_guide/)** script. For more details see Server Installation and Configuration Guide and Server [Administration](https://access.redhat.com/documentation/en-us/red_hat_single_sign-on/7.1/html/server_administration_guide/) Guide.

# <span id="page-8-1"></span>**2.4. LOGGING IN TO THE ADMIN CONSOLE**

After you create the initial admin account, you can log in to the Admin Console by completing the following steps:

1. At the bottom of the Welcome page click the *Administration Console* link. Alternatively you can go to the console URL directly at <http://localhost:8080/auth/admin/>

#### **Login Page**

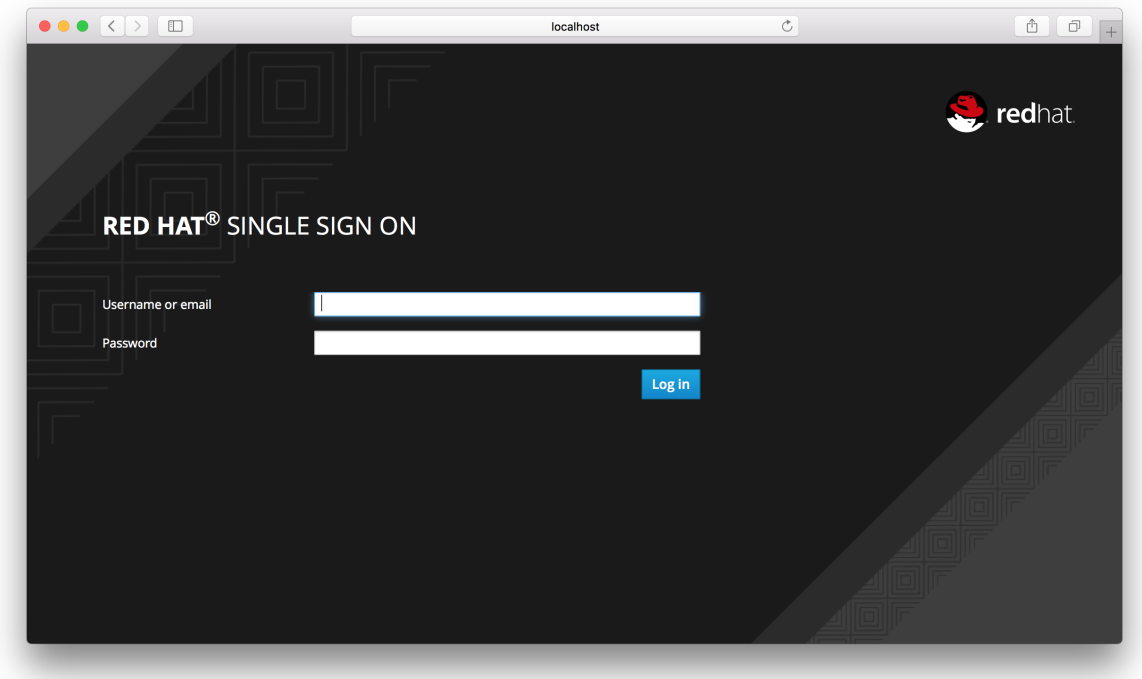

2. Type the username and password you created on the Welcome page. The Red Hat Single Sign-On Admin Console page opens.

#### $\bullet \bullet \bullet \; \fbox{$\langle\;\rangle$} \; \fbox{$\square$}$ localhost  $\mathop{\mathcal{C}}$ **RED HAT SINGLE SIGN-ON**  $\triangle$  Admin  $\sim$ Master Master **章** General Login **Client Registration Security Defenses** Keys Email Themes Cache Tokens **N** Realm Settings  $*$  Name  $maste$  $\odot$  Clients Display name  $rh$ -sso **S** Client Templates HTML Display name <strong>Red Hat</strong><sup>®</sup> Single Sign On  $\equiv$  Roles Users and clients can only<br>access a realm if it's enabled Enabled  $@$ **Identity Providers S** User Federation Endpoints @ OpenID Endpoint Configuration Authentication  $\mathbf{r}$ Save Cancel <sup>1</sup> Groups L Users Sessions Events **圖** Import

#### **Admin Console**

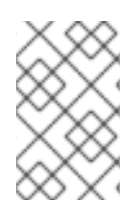

#### **NOTE**

If you are curious about a certain feature, button, or field within the Admin Console, hover your mouse over the question mark **?** icon. This will pop up tooltip text to describe the area of the console you are interested in. The image above shows the tooltip in action.

# **CHAPTER 3. CREATING A REALM AND USER**

<span id="page-10-0"></span>This short tutorial walks you through creating a new realm within the Red Hat Single Sign-On Admin Console and adding a new user to that realm. With that new user you will log into your new realm and visit the built-in User Account service that all users have access to.

# <span id="page-10-1"></span>**3.1. BEFORE YOU START**

Before you can participate in this tutorial, you need to complete the installation of Red Hat Single Sign-On and create the initial admin user as shown in the [Installing](#page-8-2) and Booting tutorial.

### <span id="page-10-2"></span>**3.2. CREATING A NEW REALM**

To create a new realm, complete the following steps:

1. Log in to the Red Hat Single Sign-On Admin Console using the account you created in the [Install](#page-8-2) and Boot tutorial.

#### **Admin Console Link**

<http://localhost:8080/auth/admin/>

2. In the top left corner dropdown menu that is titled **Master**, click **Add Realm**. If you are logged in to the master realm this dropdown menu lists all the realms created. The Add Realm page opens.

#### **Add Realm Menu**

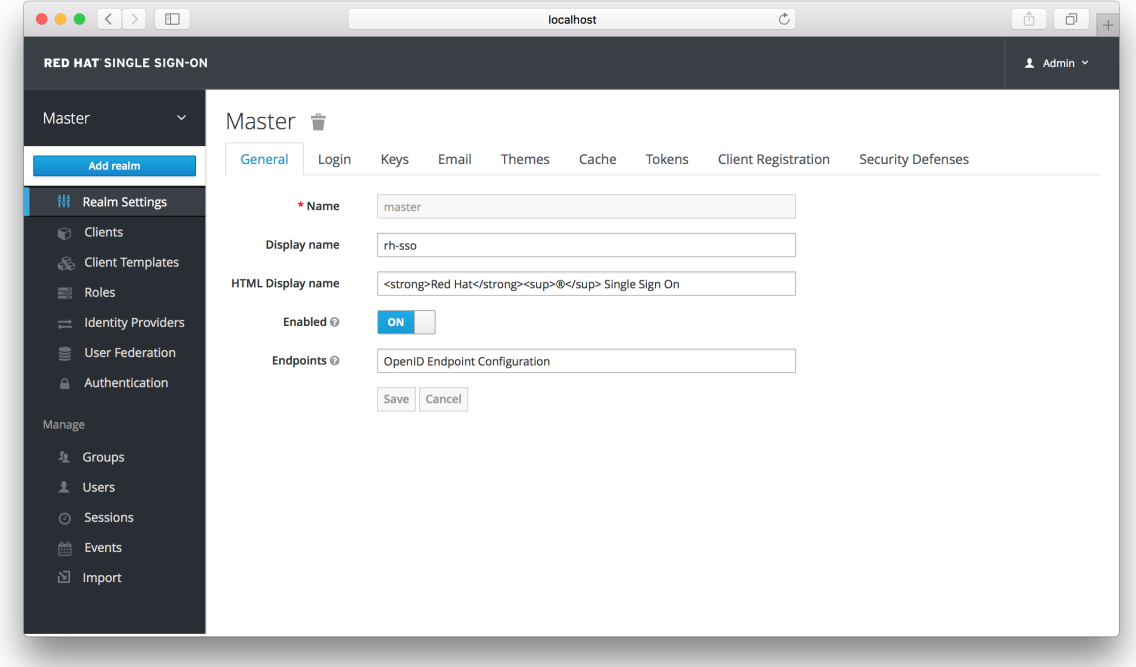

3. You will be creating a brand new realm from scratch so type **demo** for the realm name and click **Create**.

#### **Create Realm**

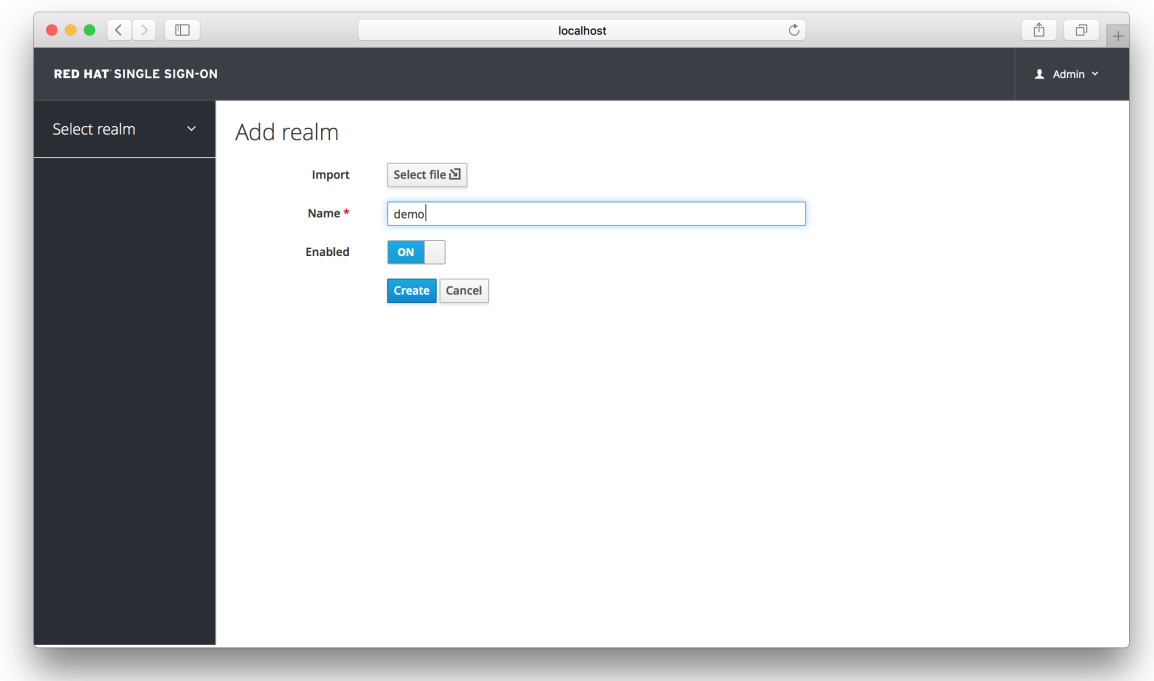

After creating the realm the main Admin Console page opens. The current realm is now set to **demo**. You can switch between managing the **master** realm and the realm you just created by clicking the top left corner dropdown menu.

# <span id="page-11-0"></span>**3.3. CREATING A NEW USER**

To create a new user in the **demo** realm as well as a temporary password for that account, complete the following steps:

1. In the left menu bar click **Users**. The user list page opens.

#### **Users**

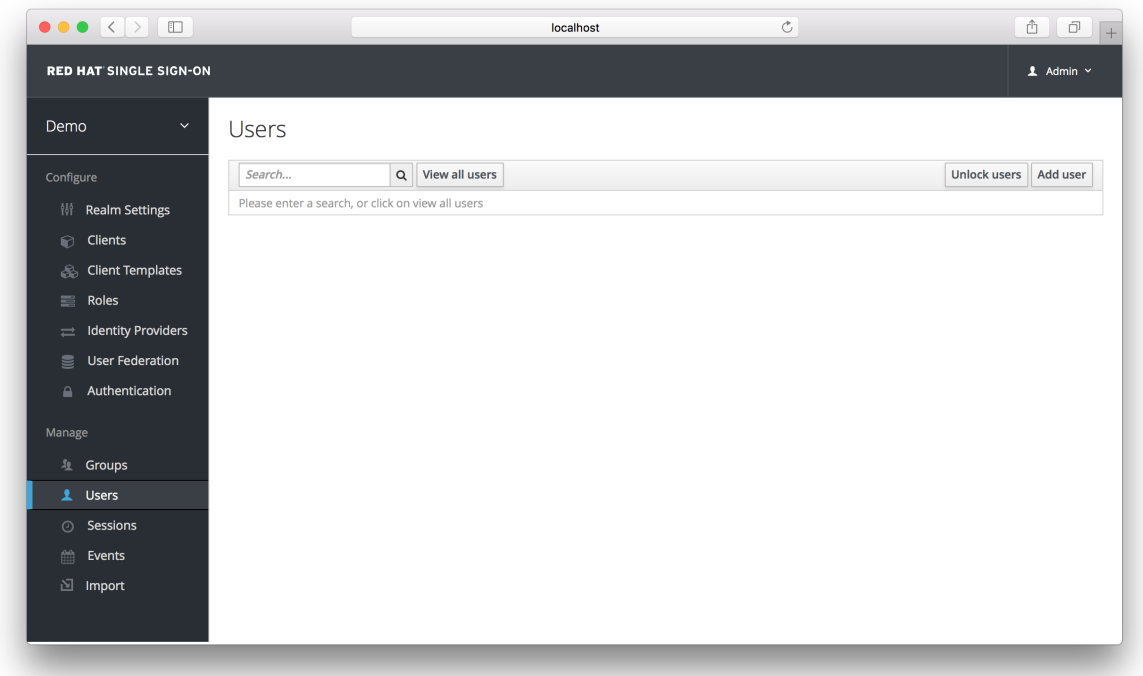

<span id="page-12-0"></span>2. On the right side of the empty user list, click **Add User**.

#### **Add User**

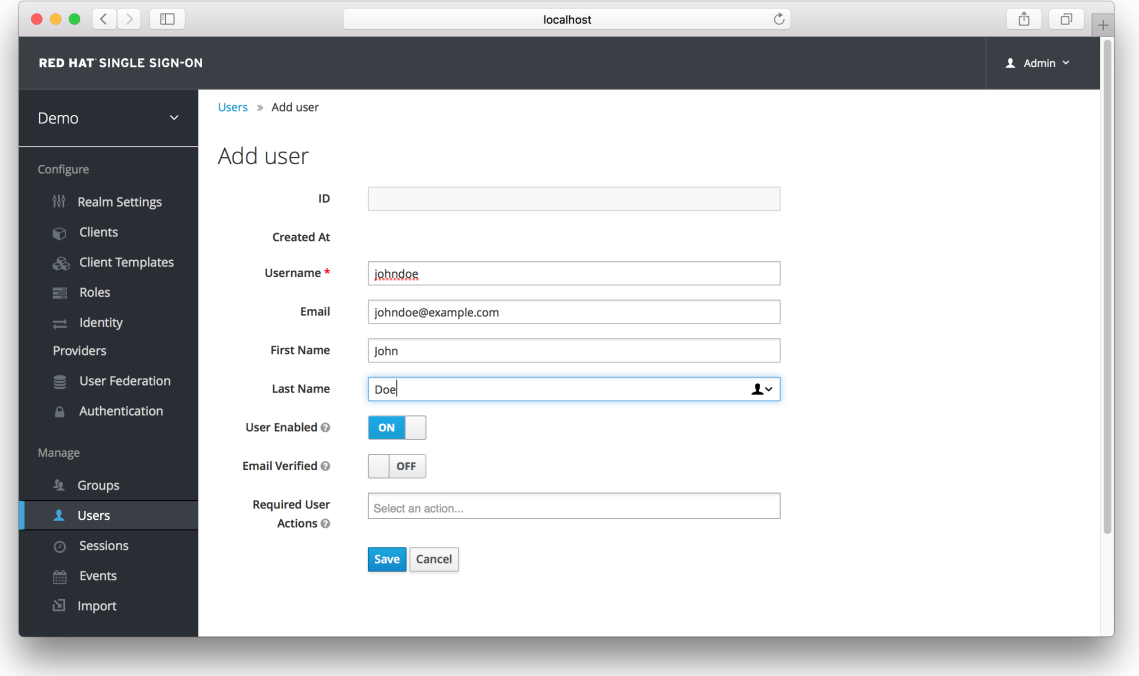

- 3. The only required field is **Username**. When you are finished, click **Save**. The management page for your new user opens.
- 4. The next step is to define a temporary password for your new user. Click the **Credentials** tab.

#### **Set Temporary Password**

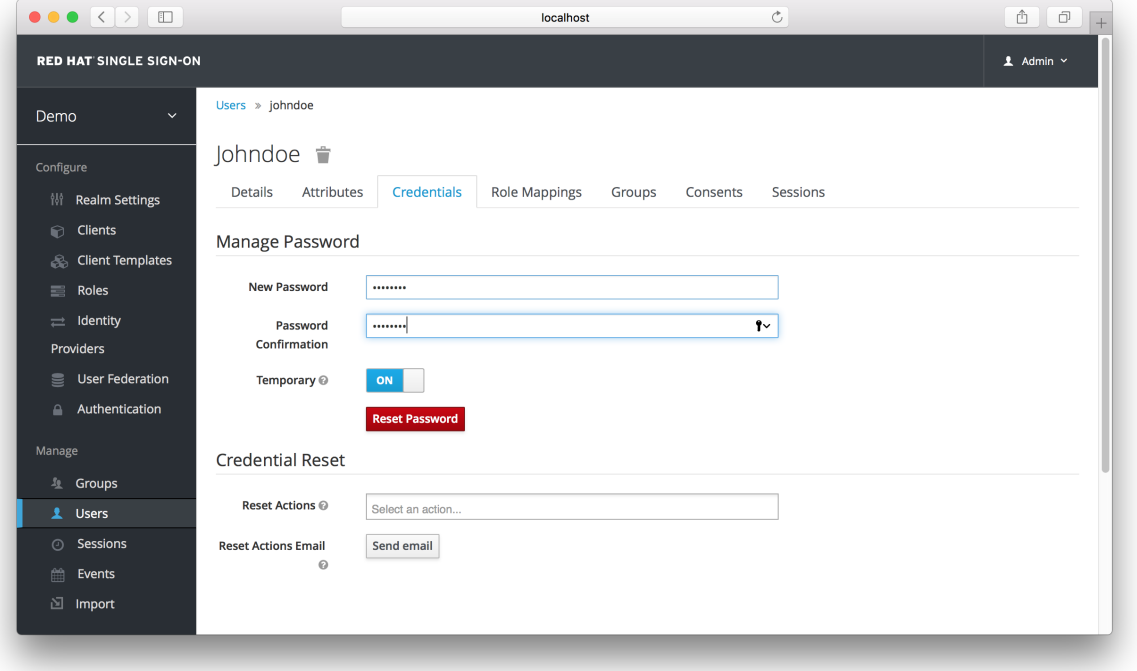

- 5. Type a new password and confirm it. A red **Reset Password** button is displayed.
- 6. Click **Reset Password** to reset the user password to the new one you specified.

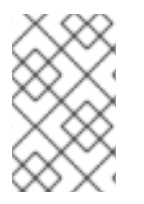

### **NOTE**

This password is temporary and the user will be required to change it after first login. You can make it permanent by flipping the **Temporary** switch from **On** to **Off** before clicking **Reset Password**.

# <span id="page-13-0"></span>**3.4. USER ACCOUNT SERVICE**

- 1. After creating the user, log out of the management console by clicking the right dropdown menu and selecting **Sign Off**.
- 2. Log in to the User Account Service of your **demo** realm with the user you just created by clicking this link:

#### **User Account Link**

<http://localhost:8080/auth/realms/demo/account>

3. Type the username and password you created previously. You must create a permanent password after you successfully log in if you didn't toggle the Temporary switch to **Off** previously.

#### **Update Password**

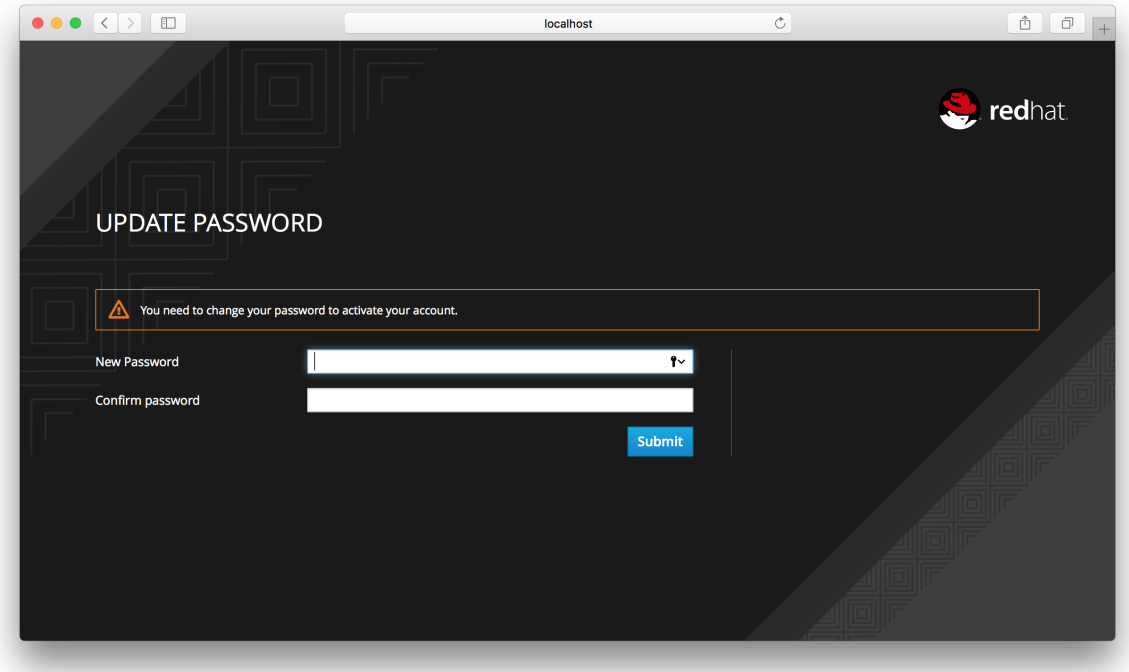

The User Account Service page opens. Every user in a realm has access to this Account Service by default. You can update profile information and change or add additional credentials. For more information on this service see the Server [Administration](https://access.redhat.com/documentation/en-us/red_hat_single_sign-on/7.1/html/server_administration_guide/) Guide.

# <span id="page-14-0"></span>**CHAPTER 4. SECURING A JBOSS SERVLET APPLICATION**

In this section you will learn how to secure a Java Servlet application on the JBoss EAP 7 application server. You will learn how to install the Red Hat Single Sign-On Client Adapter onto a JBoss EAP 7 application server distribution. You will create and register a client application in the Red Hat Single Sign-On Admin Console. Finally, you will configure the application to be secured by Red Hat Single Sign-On.

# <span id="page-14-1"></span>**4.1. BEFORE YOU START**

Before you can participate in this tutorial, you need to complete the installation of Red Hat Single Sign-On and create the initial admin user as shown in the [Installing](#page-8-2) and Booting tutorial. There is one caveat to this. You have to run a separate JBoss EAP 7 instance on the same machine as the Red Hat Single Sign-On server. This separate instance will run your Java Servlet application. Because of this you will have to run the Red Hat Single Sign-On under a different port so that there are no port conflicts when running on the same machine. Use the **jboss.socket.binding.port-offset** system property on the command line. The value of this property is a number that will be added to the base value of every port opened by the Red Hat Single Sign-On server.

To boot the Red Hat Single Sign-On server:

#### **Linux/Unix**

\$ .../bin/standalone.sh -Djboss.socket.binding.port-offset=100

#### **Windows**

> ...\bin\standalone.bat -Djboss.socket.binding.port-offset=100

After booting up Red Hat Single Sign-On, you can then access the admin console at <http://localhost:8180/auth/admin/>

### <span id="page-14-2"></span>**4.2. INSTALLING THE CLIENT ADAPTER**

Download the JBoss EAP 7 distribution and unzip it into a directory on your machine.

Next download the RH-SSO-7.1.0-eap7-adapter.zip distribution.

Unzip this file into the root directory of your JBoss EAP 7 distribution.

Next perform the following actions:

#### **Linux/Unix**

```
$ cd bin
$ ./jboss-cli.sh --file=adapter-install-offline.cli
```
#### **Windows**

```
> cd bin
> jboss-cli.bat --file=adapter-install-offline.cli
```
This script will make the appropriate edits to the *…/standalone/configuration/standalone.xml* file of your app server distribution. Finally, boot the application server.

#### **Linux/Unix**

.../bin/standalone.sh

#### **Windows**

...\bin\standalone.bat

### <span id="page-15-0"></span>**4.3. DOWNLOADING, BUILDING, AND DEPLOYING APPLICATION CODE**

The project and code for the application you are going to secure is available in [Quickstarts](https://github.com/redhat-developer/redhat-sso-quickstarts) for the Red Hat Single Sign-On (SSO) Server. You will need the following installed on your machine and available in your PATH before you can continue:

- Java JDK 8
- Apache Maven 3.1.1 or higher
- Git

You can obtain the code by cloning the repository at [https://github.com/redhat-developer/redhat-sso](https://github.com/redhat-developer/redhat-sso-quickstarts)quickstarts. Use the branch matching the version of Red Hat Single Sign-On in use. Follow these steps to download the code, build it, and deploy it. Make sure your JBoss EAP 7 application server is started before you run these steps.

#### **Clone Project**

- \$ git clone https://github.com/redhat-developer/redhat-sso-quickstarts
- \$ cd redhat-sso-quickstarts/app-profile-jee-vanilla
- \$ mvn clean wildfly:deploy

You should see some text scroll down in the application server console window. After the application is successfully deployed go to:

#### <http://localhost:8080/vanilla>

#### **Application Login Page**

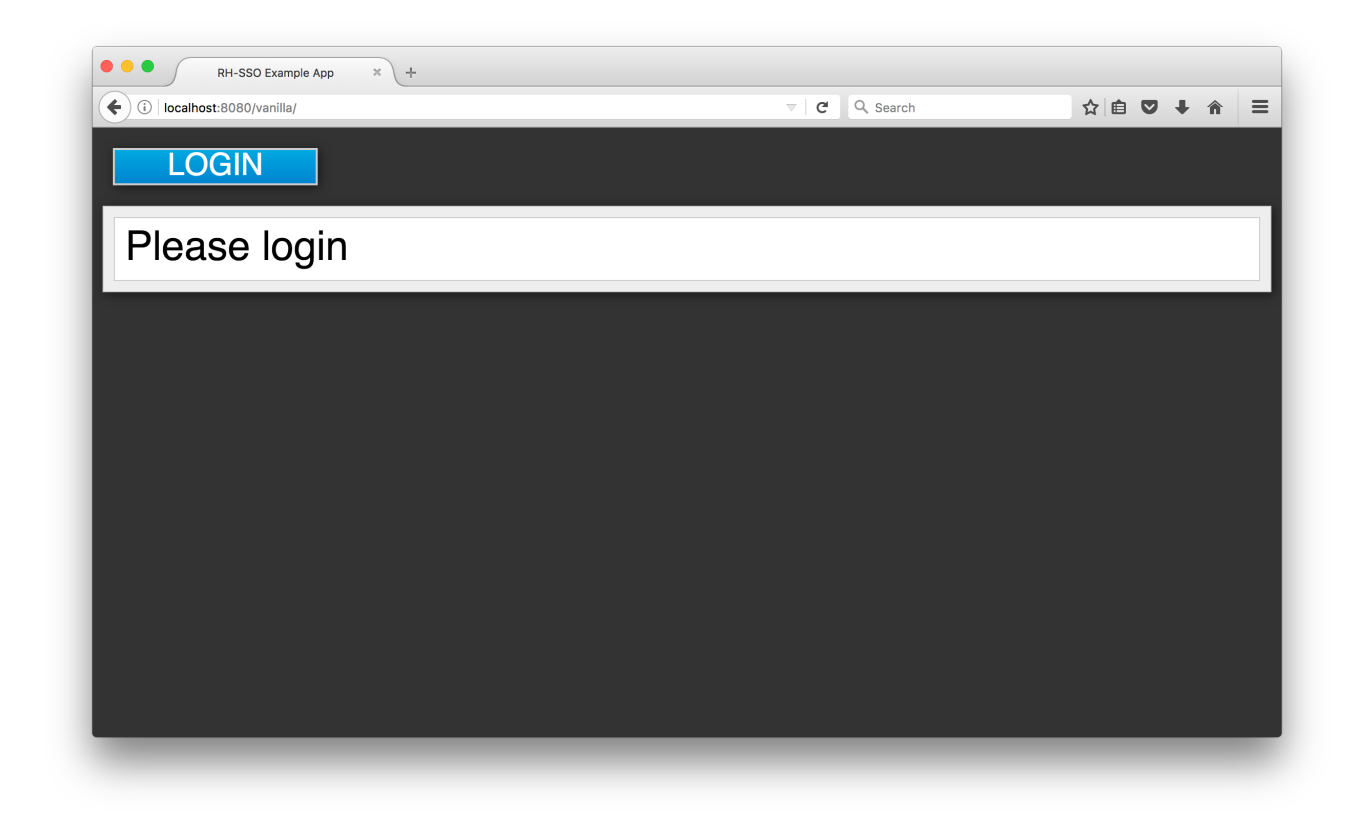

If you open up the application's *web.xml* file you would see that the application is secured via **BASIC** authentication. If you click on the login button on the login page, the browser will pop up a BASIC auth login dialog.

#### **Application Login Dialog**

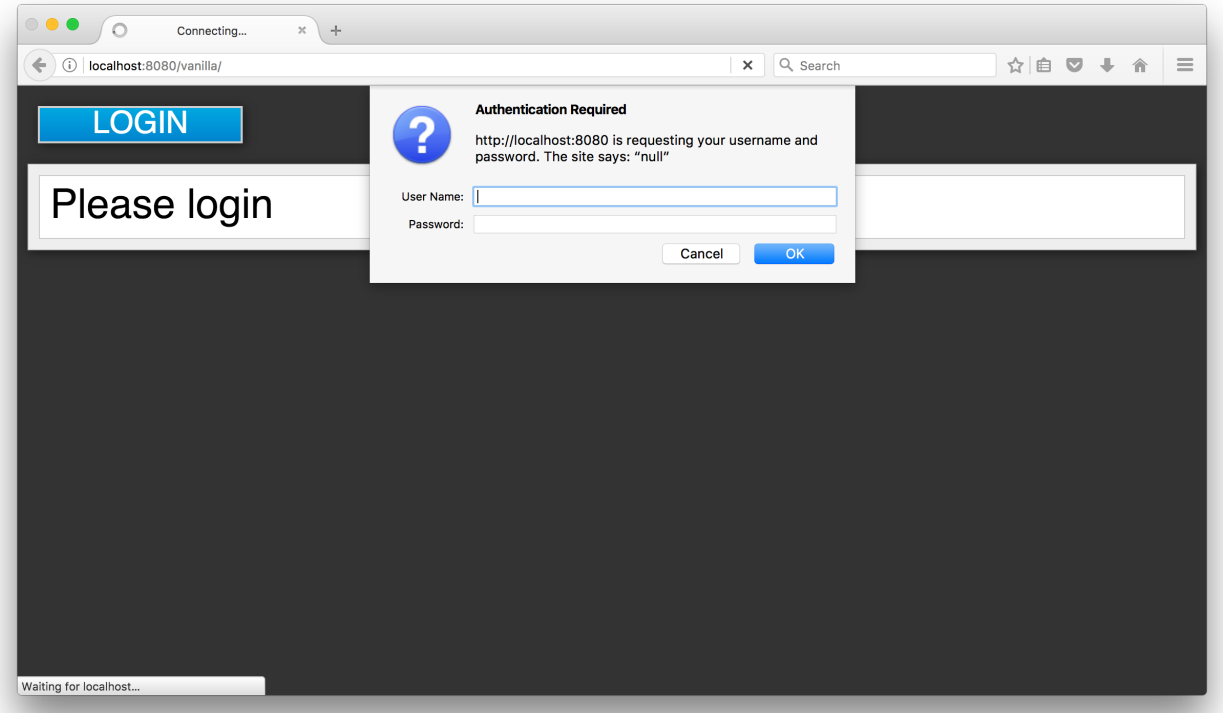

The application is not secured by any identity provider, so anything you enter in the dialog box will result in a **Forbidden** message being sent back by the server. The next section describes how you can take this deployed application and secure it.

# <span id="page-17-0"></span>**4.4. CREATING AND REGISTERING THE CLIENT**

The next step you have to do is to define and register the client in the Red Hat Single Sign-On Admin Console.

- 1. Log into the Admin Console with your admin account as you did in previous tutorials.
- 2. In the top left dropdown menu select and manage the **demo** realm. Click **Clients** in the left side menu. The Clients page opens.

#### **Clients**

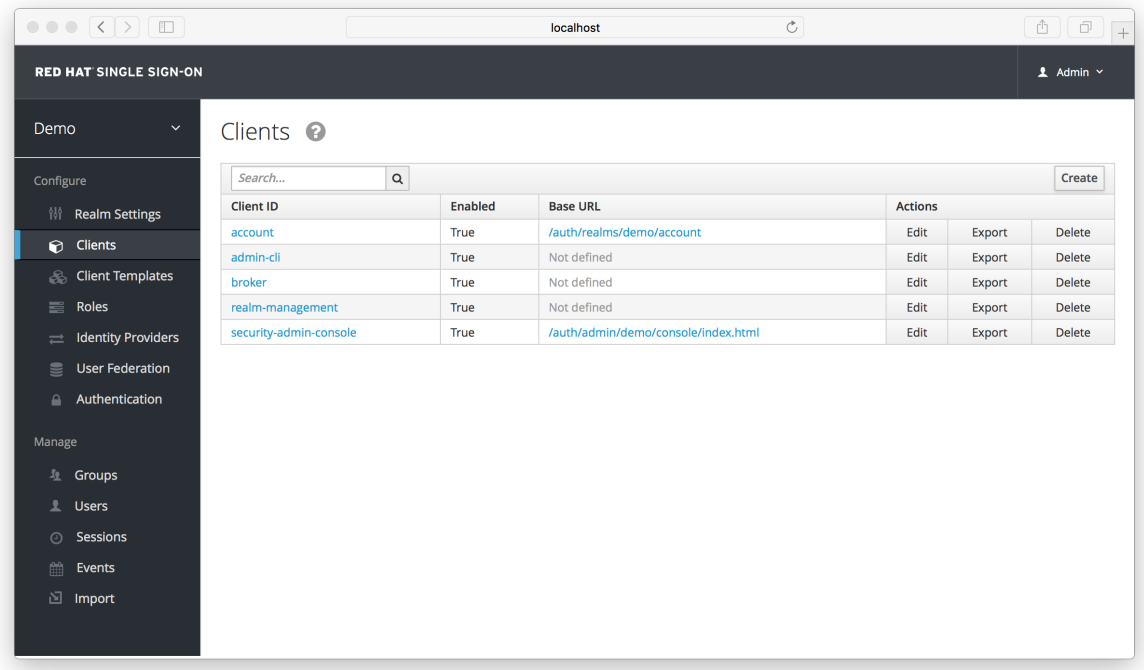

- 3. On the right click **Create**.
- 4. Complete the fields as shown below:

#### **Add Client**

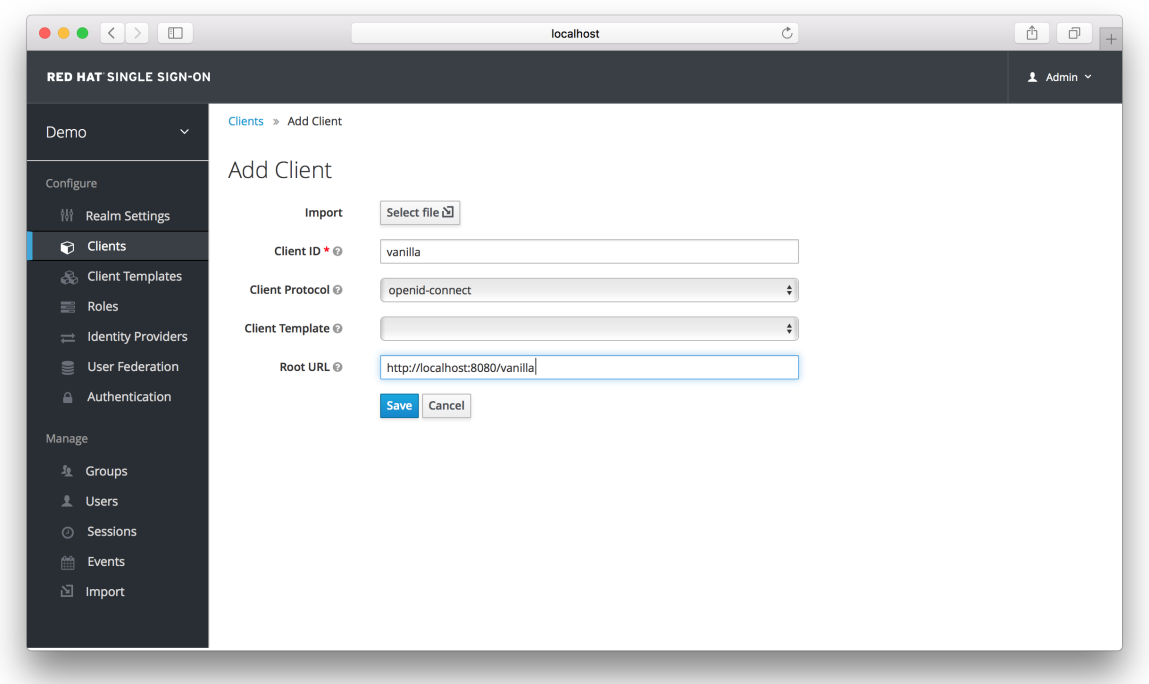

5. After clicking the **Save** button your client application entry will be created. You now have to go back to the JBoss EAP 7 instance that the application is deployed on and configure it so that this app is secured by Red Hat Single Sign-On. You can obtain a template for the configuration you need by going to the **Installation** tab in the client entry in the Red Hat Single Sign-On Admin Console.

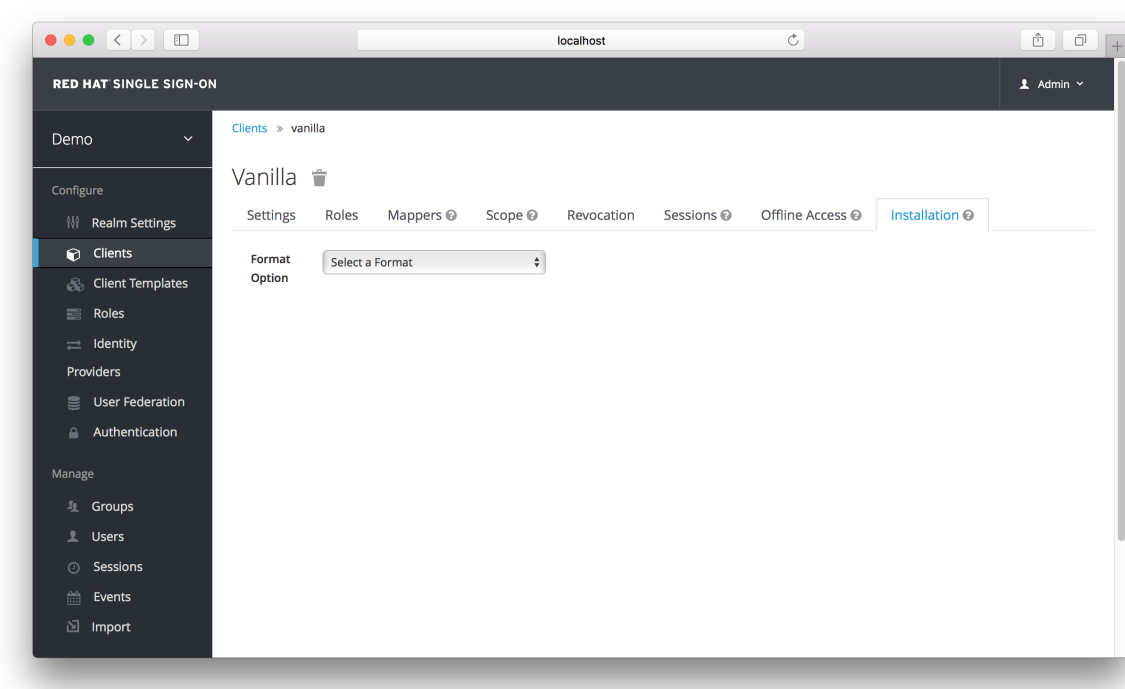

#### **Installation Tab**

6. Select **Keycloak OIDC JBoss Subsystem XML**. An XML template is generated that you'll need to cut and paste.

#### **Template XML**

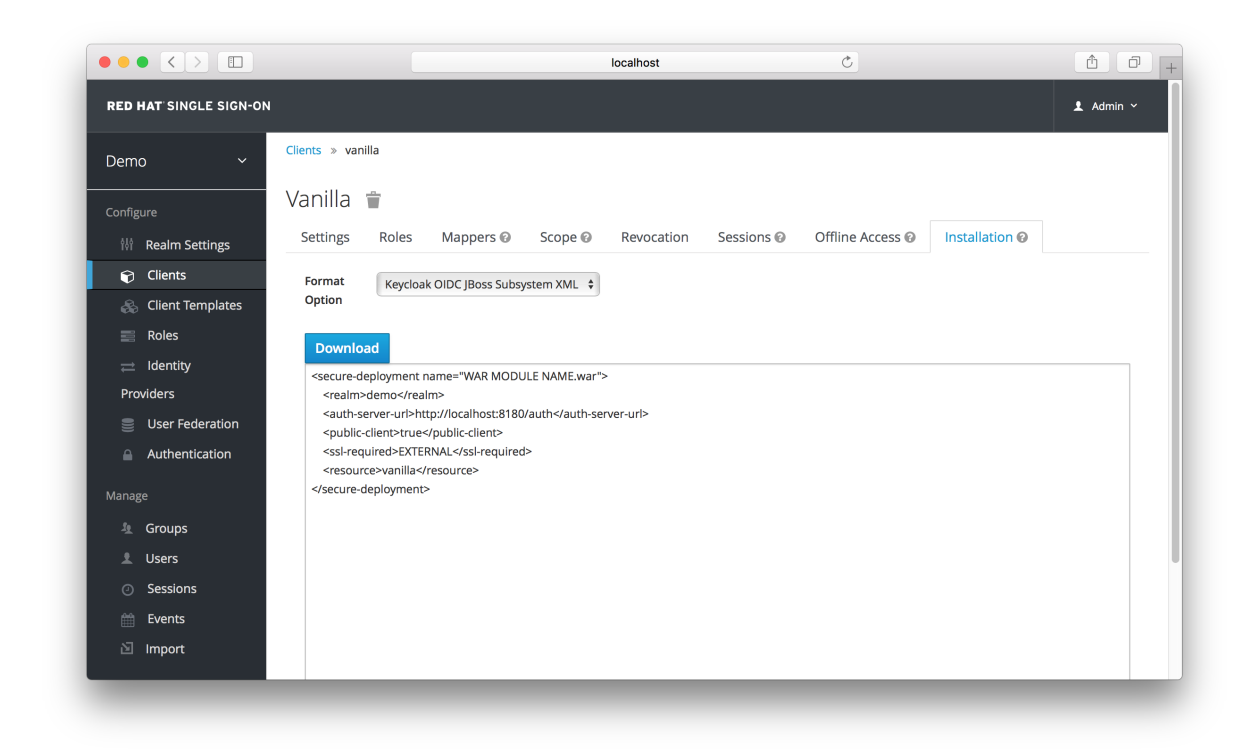

# <span id="page-19-0"></span>**4.5. CONFIGURING THE SUBSYSTEM**

Now that you have copied the XML template from the Installation page, you need to paste this into the *standalone.xml* file that resides in the *standalone/configuration* directory of the application server instance on which your application is deployed.

1. Open the standalone/configuration/standalone.xml file and search for the following text:

<subsystem xmlns="urn:jboss:domain:keycloak:1.1"/>

2. Modify this to prepare it for pasting in your template from the Installation page:

```
<subsystem xmlns="urn:jboss:domain:keycloak:1.1">
</subsystem>
```
3. Within the <subsystem> element, paste in the template. It will look something like this:

```
<subsystem xmlns="urn:jboss:domain:keycloak:1.1">
 <secure-deployment name="WAR MODULE NAME.war">
   <realm>demo</realm>
   <auth-server-url>http://localhost:8180/auth</auth-server-url>
   <public-client>true</public-client>
   <ssl-required>EXTERNAL</ssl-required>
   <resource>vanilla</resource>
 </secure-deployment>
</subsystem>
```
4. Change the **WAR MODULE NAME** text to **vanilla** as follows:

```
<subsystem xmlns="urn:jboss:domain:keycloak:1.1">
  <secure-deployment name="vanilla.war">
  ...
</subsystem>
```
- Ē.
- 5. Reboot your application server.
- 6. Go to <http://localhost:8080/vanilla> and click **login**. The Red Hat Single Sign-On login page opens. You can log in using the user you created in the [Creating](#page-12-0) a New User chapter.